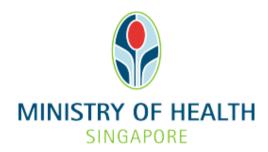

Healthcare Application and Licensing Portal (HALP)
Internet User Guide - Laboratory Developed Test

# **TABLE OF CONTENTS**

| 1 | Ove                | Overview                                        |    |  |
|---|--------------------|-------------------------------------------------|----|--|
|   | 1.1                | Logging Into HALP                               | 3  |  |
|   | 1.2                | Data Submission                                 | 3  |  |
|   | 1.3                | Save And Resume Draft                           | 3  |  |
|   | 1.4                | Amendment                                       | 3  |  |
|   | 1.5                | LDT Online Enquiry                              | 3  |  |
| 2 | Logg               | ging Into HALP                                  | 4  |  |
| 3 | Role               | Roles within LDT                                |    |  |
|   | 3.1                | Pre-requisites                                  | 6  |  |
|   | 3.2                | Creating and assigning user roles               | 6  |  |
| 4 | Sub                | Submit Data                                     |    |  |
|   | 4.1                | Submit Data for (LDT) Laboratory Developed Test | 9  |  |
| 5 | Save               | Save And Resume Draft                           |    |  |
|   | 5.1                | Save And Resume Draft for (LDT) Data Submission | 13 |  |
| 6 | Sub                | Submit Amendment                                |    |  |
|   | 6.1                | Amend (LDT) Laboratory Developed Test           | 16 |  |
| 7 | LDT Online Enquiry |                                                 | 23 |  |
|   | 7.1                | Access LDT Online Enquiry                       | 23 |  |

## 1 OVERVIEW

| Function              | Role                               |
|-----------------------|------------------------------------|
| Logging Into HALP     | LDT Data Submitter, LDT Supervisor |
| Data Submission       | LDT Data Submitter                 |
| Save And Resume Draft | LDT Data Submitter, LDT Supervisor |
| Amend                 | LDT Supervisor                     |
| LDT Online Enquiry    | LDT Data Submitter, LDT Supervisor |

## 1.1 Logging Into HALP

This section describes how to log into the system.

#### 1.2 Data Submission

Please refer to section 4 Submit Data for LDT Data Submissions.

#### 1.3 Save And Resume Draft

Please refer to section 5 Save And Resume Draft for LDT Data Submissions.

#### 1.4 Amendment

Please refer to section <u>6 Submit Amendment</u> for LDT Data Submissions.

# 1.5 LDT Online Enquiry

Please refer to section <u>7 LDT Online Enquiry</u> for LDT Data Submissions.

#### 2 LOGGING INTO HALP

1. Go to the HALP website (https://halp.moh.gov.sg), select the checkbox for **Healthcare Application and Licensing Portal (HALP)** and click **LOGIN WITH SINGPASS**.

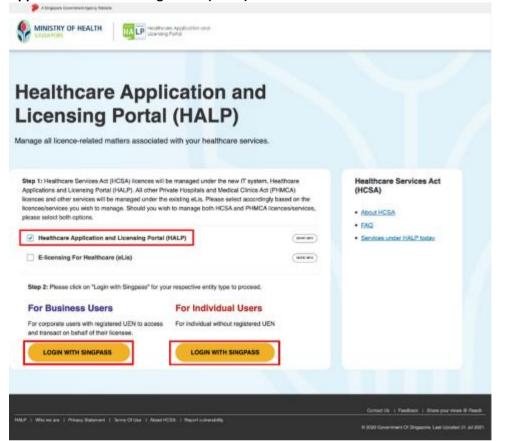

2. You will arrive on the Singpass login page, scan the QR code via the Singpass app to login.

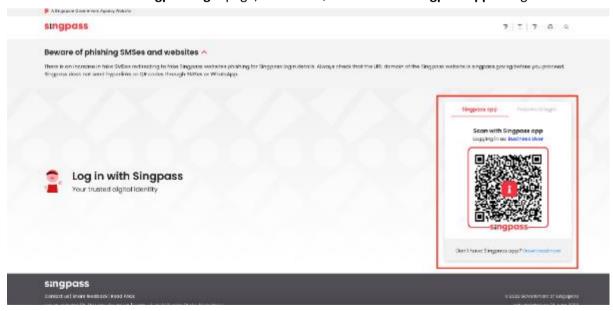

1. You may also login using your **Singpass ID** and **Password** by clicking on the **Password login**.

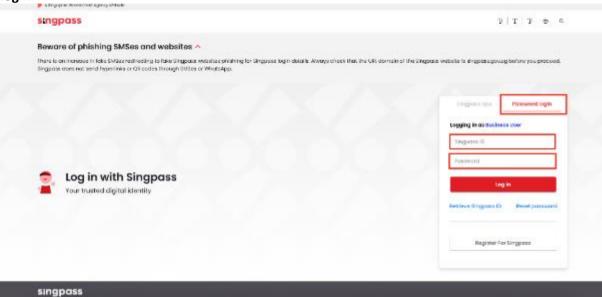

#### 3 ROLES WITHIN LDT

### 3.1 Pre-requisites

In order for a user to have access to the LDT Data Submitter and Supervisor roles, the user's organization must have an active Clinical Laboratory License.

- System administrator is then able to create new users and grant users access to these roles within the HALP system.
- LDT data submitter
  - Only users that have been assigned as LDT data submitters are allowed to make LDT submissions within the HALP system.
- LDT data supervisor
  - Only users that have been assigned as LDT data supervisors are allowed to amend LDT submissions within the HALP system.

## 3.2 Creating and assigning user roles

1. On the Inbox page, click on the user's name and click on manage account

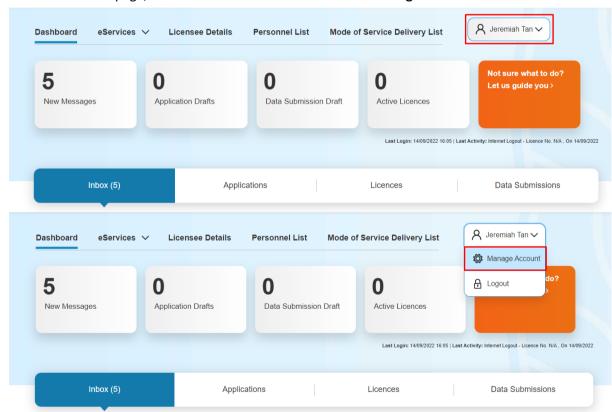

2. On this page the system administrator can either Edit existing users or Create new users

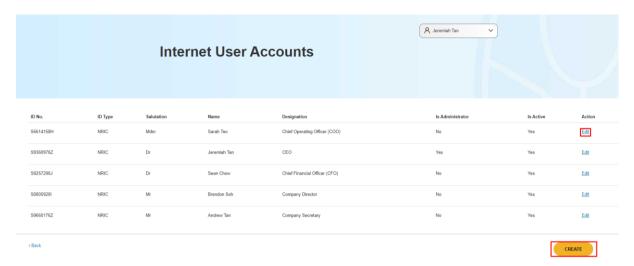

3. If the system administrator clicks **Edit**, they can change the roles that have been assigned to an existing user. Once the roles are assigned, click **Save**.

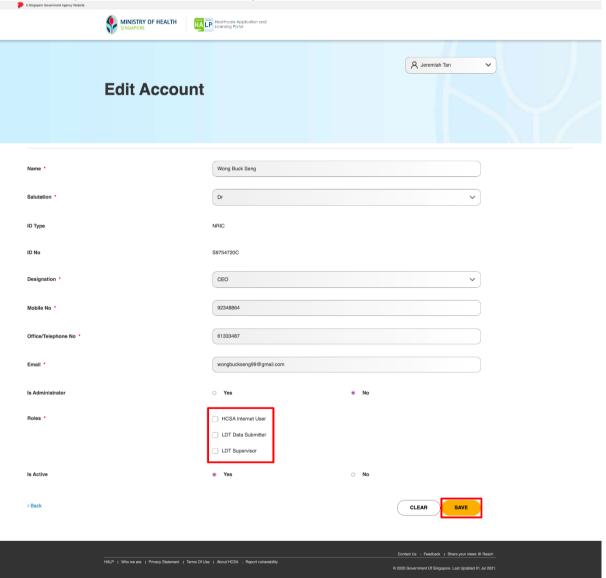

4. If the system administrator clicks **Create**, all mandatory fields will need to be filled in. Once all the fields have been filled in and the role has been assigned, click **Save**.

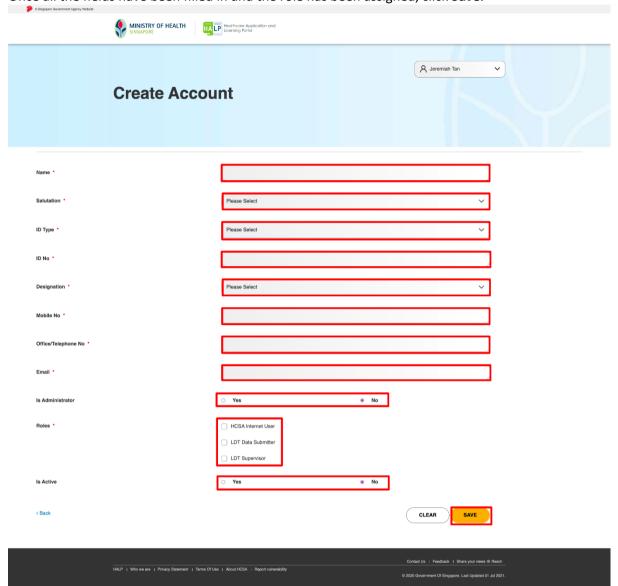

#### 4 SUBMIT DATA

## 4.1 Submit Data for (LDT) Laboratory Developed Test

**Users with Data Submission Rights** 

Users assigned with Roles "LDT Data Submitter" are able to submit data for Laboratory Developed Test.

1. On the **Inbox** page, mouse over **eServices** and click **Submit Data**.

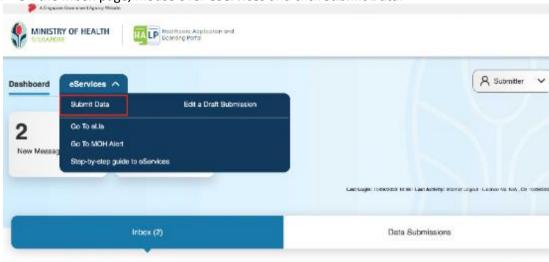

2. If the user also has the HCSA Internet User role, click Data Submission tab first.

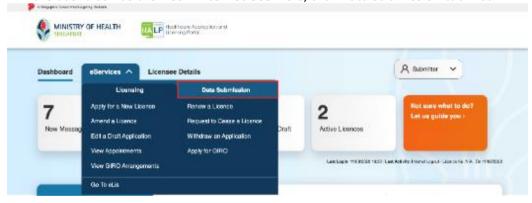

3. Then click Submit Data button.

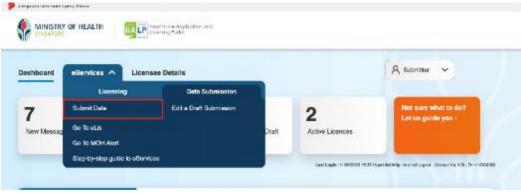

4. Click Laboratory Developed Test button.

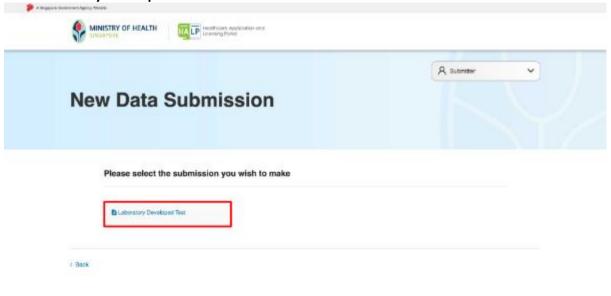

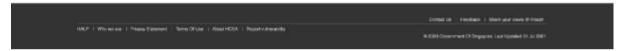

5. Click **PROCEED** button.

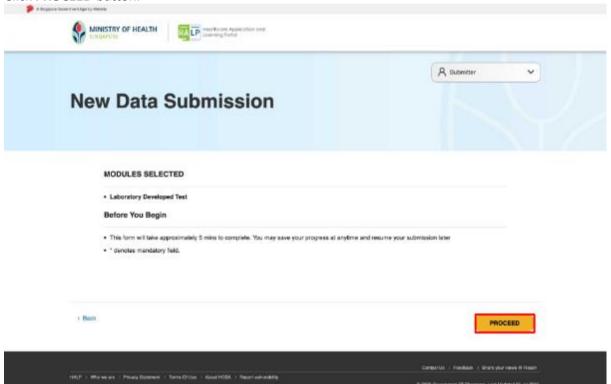

the highlighted mandatory fields below. MINISTRY OF HEALTH A scienter **New Data Submission** You are submitting for Laboratory Developed Test Intended Purpose of Test 1 Date LDT was made or will be made Person responsible for the lest." Status of Test \* () 1 Back 7. Dropdown options for **Name of Laboratory**. The values shown here varies depending on user. Name of Laboratory \* Please Select

6. You will arrive on the New Data Submission for Laboratory Developed Test page. Fill in all

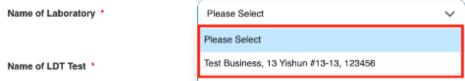

8. Once you are done, click **PREVIEW** button.

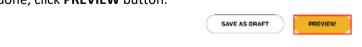

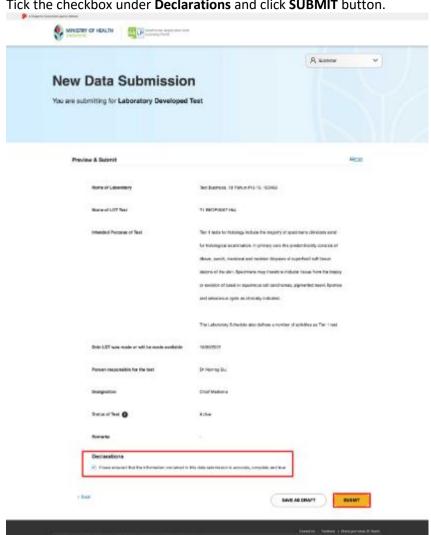

9. Tick the checkbox under **Declarations** and click **SUBMIT** button.

10. Acknowledgement will be shown when submitted successfully.

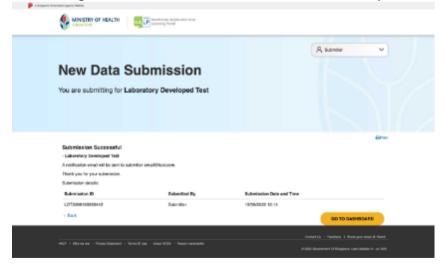

#### 5 SAVE AND RESUME DRAFT

## 5.1 Save And Resume Draft for (LDT) Data Submission

1. At any point during a submission, click **SAVE AS DRAFT** button.

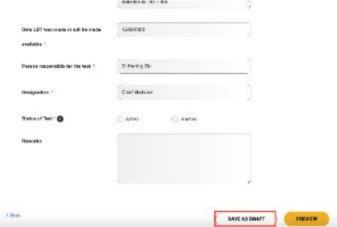

2. The system will display a message to show the draft has been saved.

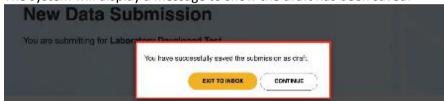

3. If **CONTINUE** is clicked, the system will resume the submission.

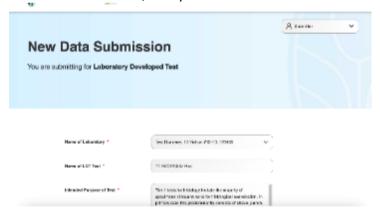

4. If **EXIT TO INBOX** is clicked, you will arrive on the **Inbox** page.

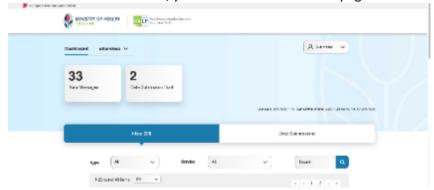

5. Click Data Submissions tab.

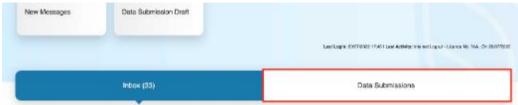

6. You will arrive on the **Data Submissions** tab. The draft should appear as the first entry highlighted in the table below.

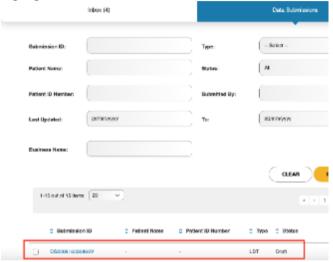

7. To access the draft, click on the **Submission ID** link number.

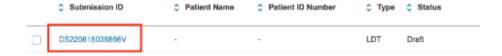

8. You will arrive on the first page of your submission with previously filled fields populated.

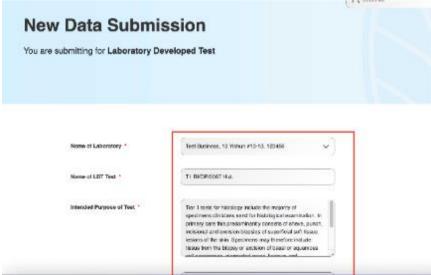

9. Dropdown options for **Name of Laboratory**. The values shown here varies depending on user.

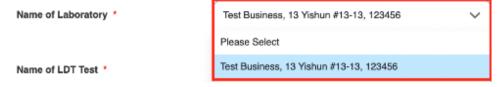

#### **6 SUBMIT AMENDMENT**

## 6.1 Amend (LDT) Laboratory Developed Test

1. On the Inbox page of user with LDT Supervisor role, click on the Data Submissions tab.

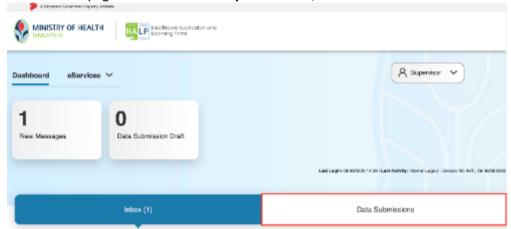

2. You will arrive at the **Data Submissions** section.

A user can search for a data submission by their **Submission ID**, **Type**, **Patient Name**, **Status**, **Patient ID Number**, user **Submitted By**, submission **Last Updated** from & **To** date, and centre **Business Name**.

Not all fields will need to be filled in, users can also find the submission by scrolling down if the submission was submitted recently.

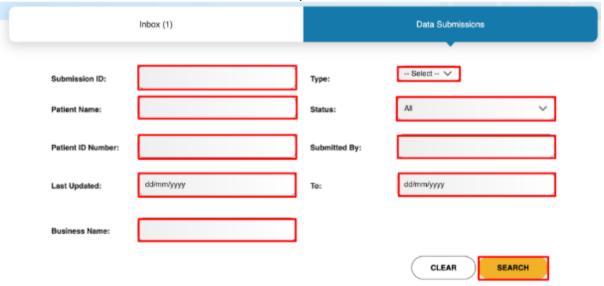

3. Select the checkbox of 1 submission that has Type of: LDT. Click AMEND

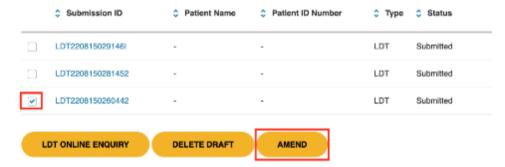

4. You will arrive at the **Amendment** page with a **Reason for Amendment** field at the bottom.

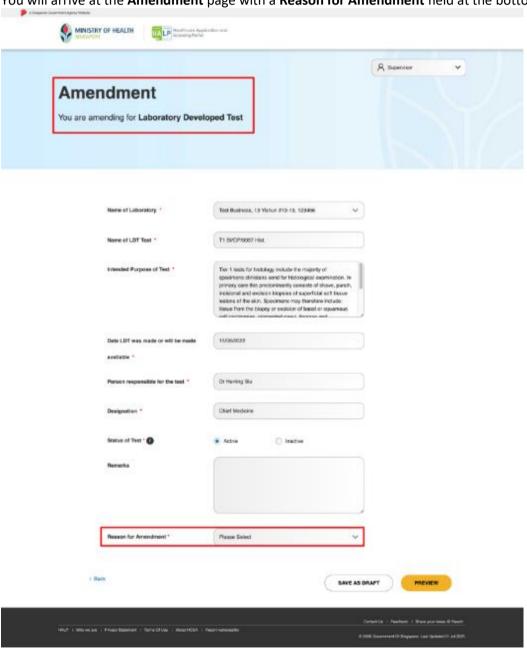

Dropdown options for Reason for Amendment.

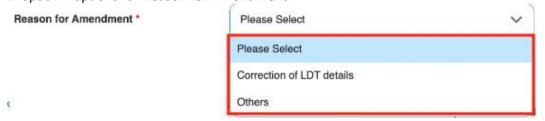

6. Make some changes (e.g. add **Remarks**) and select an option for **Reason for Amendment**. The Remarks field has a limit of 300-characters.

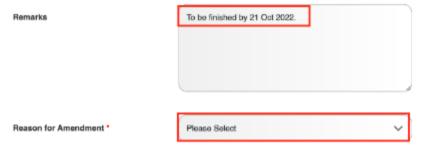

7. Dropdown options for Reason for Amendment.

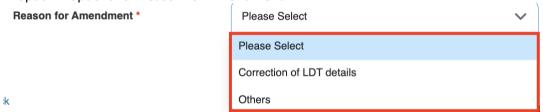

8. If Others was selected for Reason for Amendment, enter a reason in Reason for Amendment (Others).

The Reason for Amendment (Others) field has a limit of 50-characters.

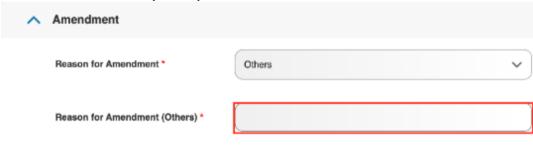

9. Once you are done, click **PREVIEW** button.

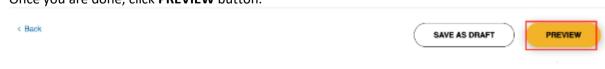

If there were no changes made during the amendment, the following message will popup.

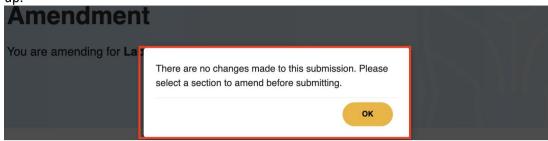

Once you are done, click PREVIEW.

10. Tick the checkbox under **Declarations** and click **SUBMIT** button.

The back button can be used if any amendments need to be made before submission.

The print button can be used to print the preview page if necessary.

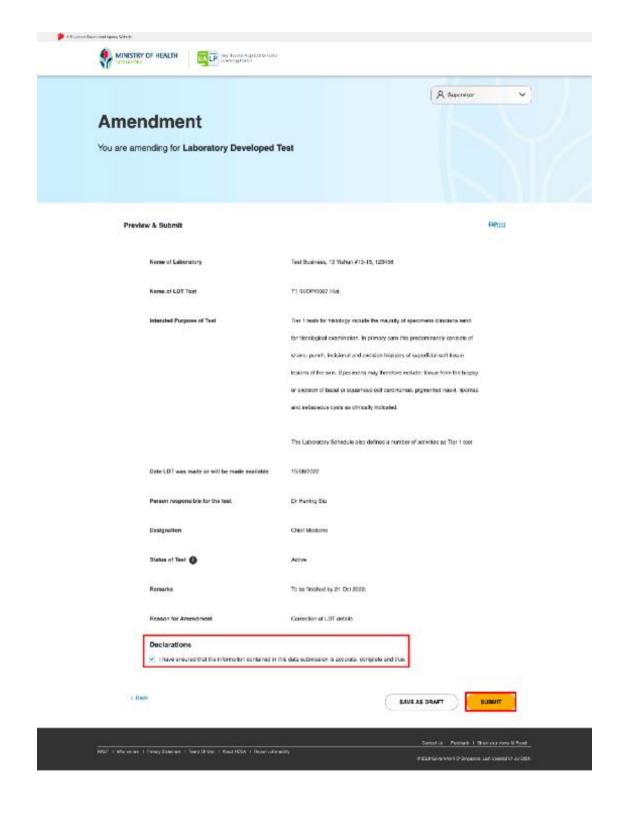

11. Acknowledgement should be shown when successfully submitted.

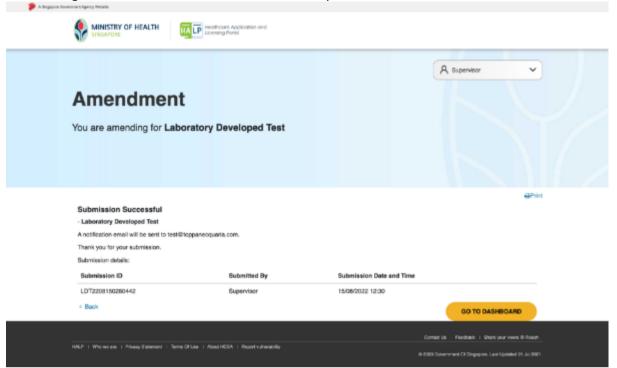

12. The status of the submission will appear as Amended in the Data Submissions page.

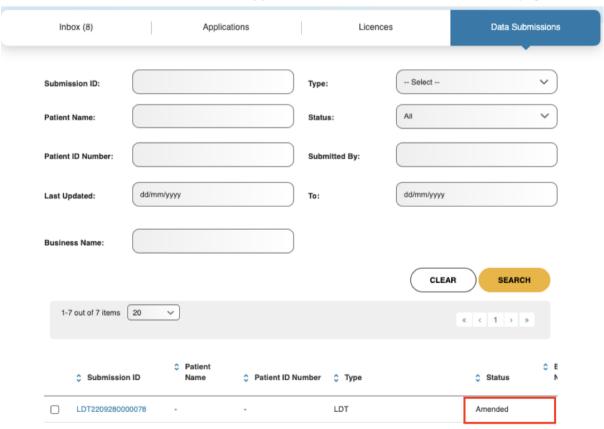

13. And the Last Updated date will change to the date the amendment was done.

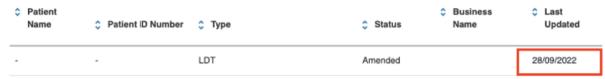

## 7 LDT ONLINE ENQUIRY

## 7.1 Access LDT Online Enquiry

1. On the Inbox tab, mouse over eServices and click LDT Online Enquiry button.

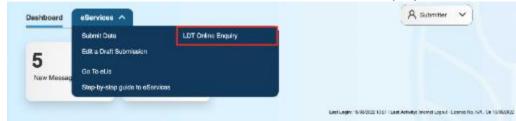

2. If the user also has the HCSA Internet User role, click Data Submission tab first.

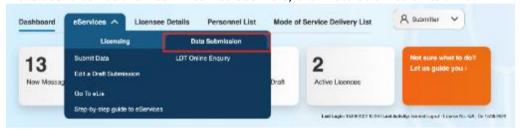

3. Then click LDT Online Enquiry.

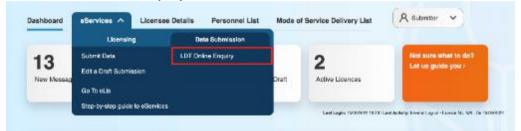

4. You will arrive on the Lab-Developed Tests Enquiry page.

You can search for a LDT submission by the **Name of Laboratory**, **Name of LDT Test**, the **Date LDT was made or will be made available** from & **To** date, the **Person responsible for the test**, and the **Status of Test**.

You can also find the submission by scrolling down if the submission was submitted recently.

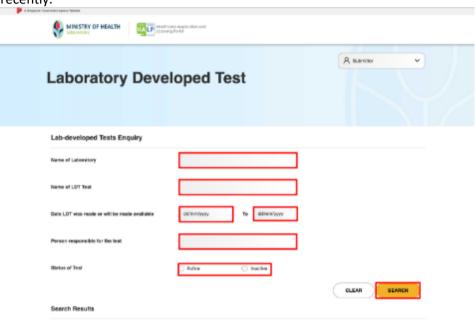

5. Enter some values in the search field and click **SEARCH**. The matching results of your search will be updated in the table under **Search Results**.

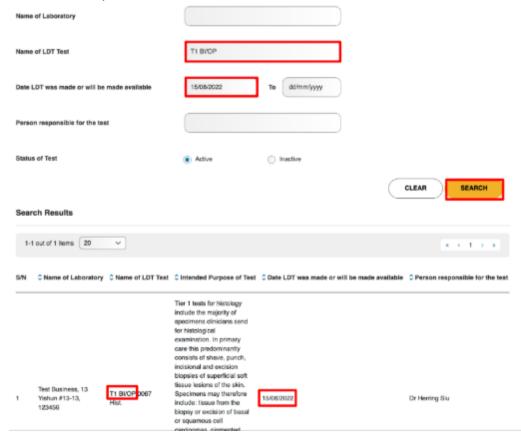